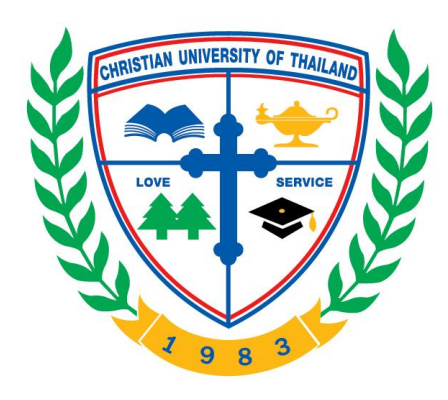

## **แนวปฏิบัติ**

# **เรื่อง การใช้งานโปรแกรมระบบตรวจสอบการลอกเลียนวรรณกรรม ทางวิชาการ (อักขราวิสุทธิ์)**

**โดย**

### **ชุมชนการปฏิบัติ "IT Space"**

**ศูนย์ศึกษาสยามคอมเพล็กซ์**

**แนวปฏิบัติ เรื่อง การใช้งานโปรแกรมระบบตรวจสอบการลอกเลียนวรรณกรรมทางวิชาการ (อักขราวิสุทธิ์) โดย ชุมชนการปฏิบัติ"IT Space"**

**----------------------------------------------------------------------------------------------------**

#### **1. เป้าหมายของชุมชนการปฏิบัติ**

1.1 เพิ่มความรู้ ทักษะการใช้งาน และการแก้ปัญหาเบื้องต้นในการใช้งานอุปกรณ์สื่อโสตทัศนูปกรณ์ ในห้องเรียน

1.2 เพิ่มความรู้ ทักษะการใช้งาน และการแก้ไขปัญหาเบื้องต้นการใช้งานเครือข่ายไร้สาย การใช้งาน โปรแกรมต่างๆ, การใช้งานระบบงานต่างๆ ของมหาวิทยาลัยฯ

#### **2. ผู้รับผิดชอบ**

- 1. ผู้สนับสนุน (Sponsor) อาจารย์ สุภัสสรา วิภากูล
- 3. ผู้ประมวลความรู้ (Community historian) นางสาววาสนา วารีชัย
- 5. ผู้ดูแลโฮมเพจ (Admin) นางสาววาสนา วารีชัย
- 2. ผู้อำนวยความสะดวก (Facilitator) นางสุพัตรา ธิชัย
- 4. สมาชิก (Member) นักศึกษาระดับบัณฑิตศึกษา 6. สถิติผู้แลกเปลี่ยนเรียนรู้
	-
- ............................................................................

#### **2. ประเด็น / ปัญหาที่ใช้ในการแลกเปลี่ยนเรียนรู้**

2.1 การใช้งานโปรแกรมระบบตรวจสอบการลอกเลียนวรรณกรรมทางวิชาการ (อักขราวิสุทธิ์)

#### **3. วิธีการแลกเปลี่ยนเรียนรู้**

3.1 แนะนำวิธีการเข้าสู่เว็บไซต์ระบบตรวจสอบการลอกเลียนวรรณกรรมทางวิชาการ (อักขราวิสุทธิ์)

3.2 จัดท าคู่มือขั้นตอนการใช้งานระบบตรวจสอบการลอกเลียนวรรณกรรมทางวิชาการ (อักขราวิสุทธิ์)

#### **4. สรุปผลการด าเนินงาน / กิจกรรมของชุมชนการปฏิบัติ (CoP)**

4.1 มีคู่มือขั้นตอนการใช้งานระบบตรวจสอบการลอกเลียนวรรณกรรมทางวิชาการ (อักขราวิสุทธิ์) จ านวน 1 ฉบับ

### **5. แนวปฏิบัติ / คู่มือการปฏิบัติที่ได้จากการแลกเปลี่ยนเรียนรู้**

**ประเด็น** ไม่รู้วิธีการใช้งานโปรแกรมระบบตรวจสอบการลอกเลียนวรรณกรรมทางวิชาการ (อักขราวิสุทธิ์) **แนวปฏิบัติ**

- 1. เข้าไปที่เว็บไซต์ http://plag.grad.chula.ac.th
- 2. กรอกที่อยู่ Email ที่ต้องการให้ระบบส่งผลการตรวจสอบกลับไปให้
- 3. กดปุ่ม "เลือกไฟล์" แล้วเลือกไฟล์เอกสารที่ต้องการส่งมาตรวจสอบ
- ่ 4. กดป่ม "ยืนยัน" เมื่อระบบตรวจเสร็จจะส่งผลไปทางอีเมล์ ระยะเวลารอขึ้นอย่กับปริมาณผ้ใช้ใน ขณะบั๊บ

5. เมื่อการส่งไฟล์ไปที่ระบบเสร็จสมบูรณ์ จะมีกล่องข้อความปรากฏ ให้ click ที่ "รายงานผลการ ตรวจสอบ" เพื่อเปิดดูผลทันที

6. เมื่อได้รับอีเมล์ให้กดเปิด link เพื่อดูรายงานผลการการตรวจสอบ

7. รายงานผลการตรวจสอบ - ส่วนข้อมูลอ้างอิง

8. รายงานผลการตรวจสอบ - เปอร์เซ็นต์ความคล้ายคลึง

9. รายงานผลการตรวจสอบ - ส่วนรายการเอกสารที่พบในฐานข้อมูลว่ามีส่วนคล้ายคลึงกัน

10. รายงานผลการตรวจสอบ - ส่วนแสดงข้อความบางส่วนที่ตรวจพบว่าคล้ายคลึงกัน

ข้อความที่ปรากฏแถบสีคือข้อความส่วนที่คล้ายคลึงกัน